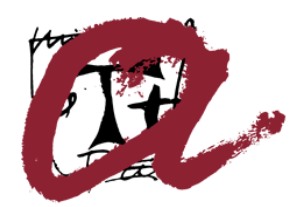

**UNIVERSITAT ROVIRA I VIRGILI** 

# **Ús de la signatura electrònica amb Adobe Acrobat 8.0 Professional**

Servei de Recursos Informàtics i TIC

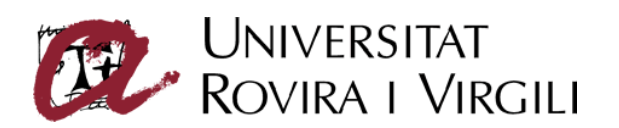

### Sumari

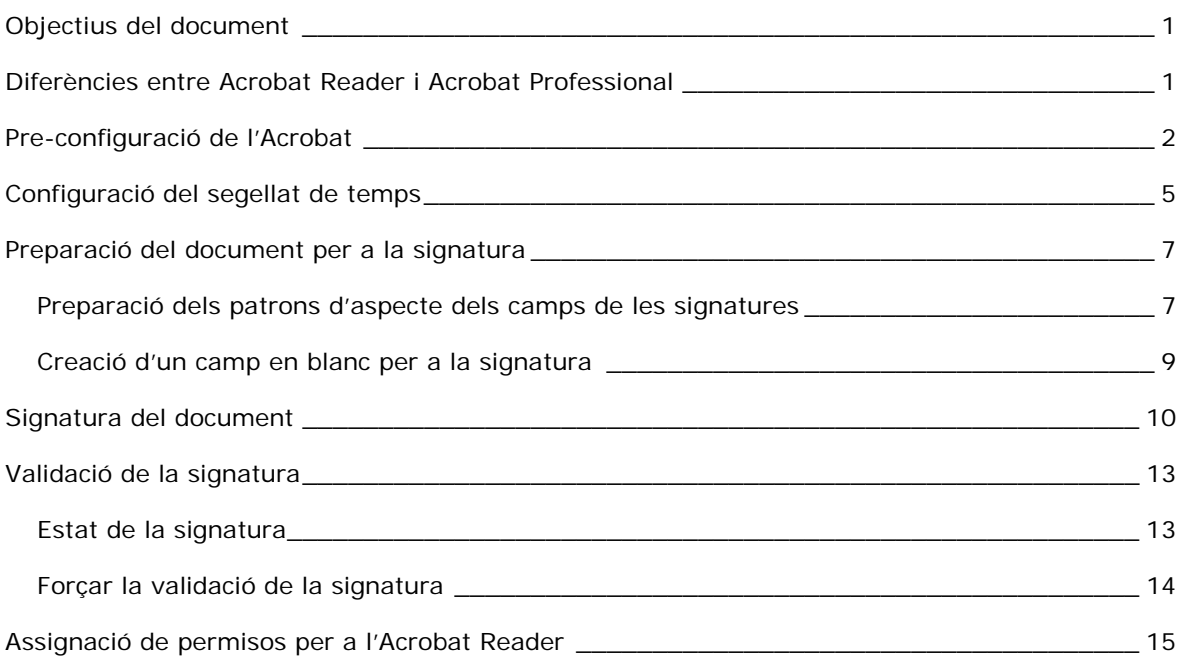

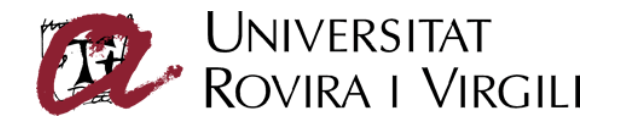

# **Objectius del document**

El present document descriu el procés de configuració i preparació de l'entorn del sistema operatiu, de l'Adobe Acrobat 8.0 Professional i del propi document per tal de dur a terme la signatura electrònica de documents PDF mitjançant els certificats digitals que emet la URV, així com la validació de la signatura.

# **Diferències entre Acrobat Reader i Acrobat Professional**

Un document pot ser signat amb l'Acrobat Reader si disposa dels permisos necessaris. En aquest cas la funcionalitat de signatura s'activarà i permetrà a l'usuari signar electrònicament el document. Si el document no disposa d'aquests permisos de signatura, l'Acrobat Reader no es podrà fer servir per signar electrònicament el document. Aquests permisos només es poden assignar des de la versió Acrobat Professional.

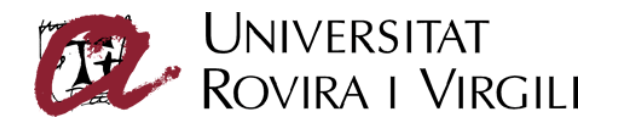

# **Pre-configuració de l'Acrobat**

Per a que el procés de signatura del document PDF així com el de visualització de documents signats siguin consistents amb la configuració real dels certificats instal·lats en l'equip, cal configurar l'Acrobat de tal manera que utilitzi el repositori de certificats del Windows per a la validació de signatures digitals. Això és necessari ja que l'Adobe utilitza per defecte un magatzem propi de certificats que requereix una configuració específica per tal que pugui treballar normalment.

Per a fer-ho, cal seleccionar el menú **Edición**, opció **Preferencias**. Es mostrarà una pantalla com la de la figura 1. A continuació, seleccionar l'opció **Seguridad** i marcar l'opció **Verificar firmas al abrir el documento**.

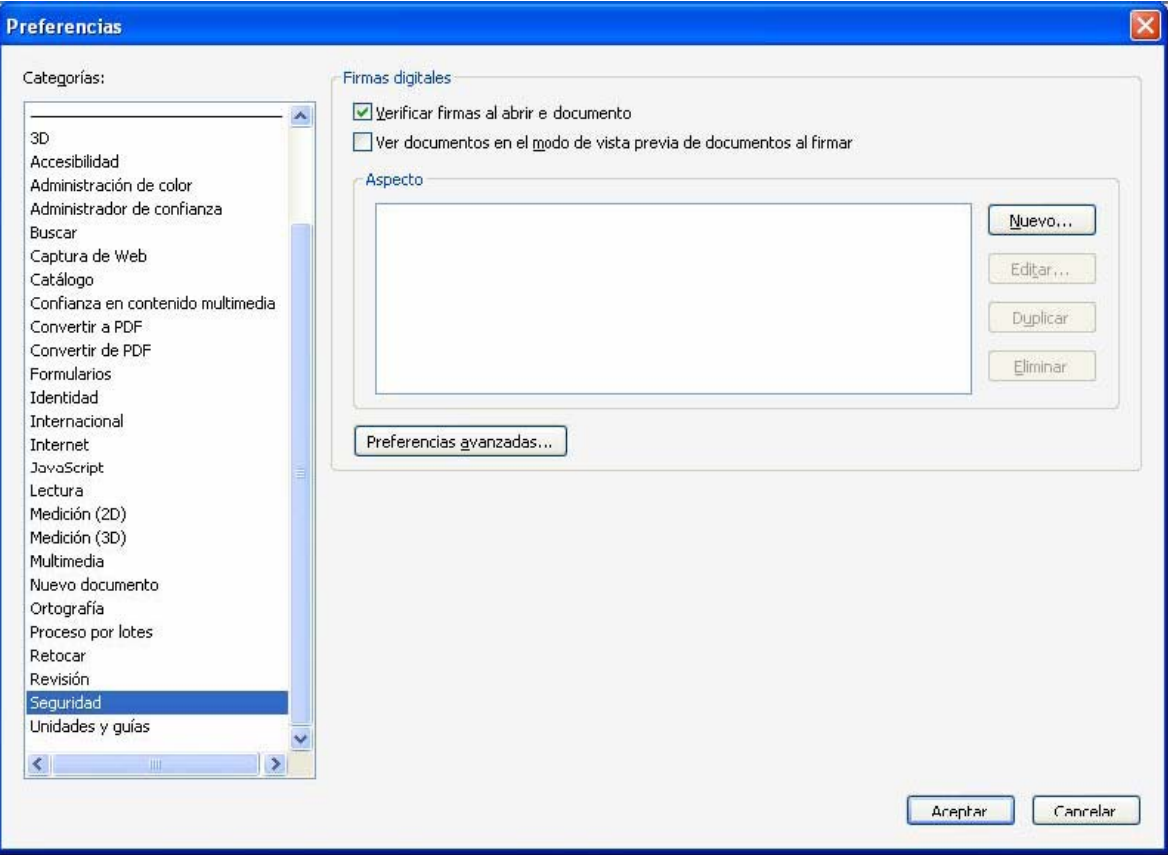

Figura 1

En el mateix quadre, fer clic en el botó **Propiedades Avanzadas**. Es mostrarà una pantalla com la de la figura 2. Seleccionar la pestanya **Verificación**. Marcar l'opció de verificació **Anul·lar el mètode de verificació especificat pel document** (tercera opció). Com a mètode predeterminat per verificar signatures s'ha de seleccionar **Seguridad prederteminada de Adobe**. Seleccionar l'opció **Requerir la comprobación de revocación de certificados al comprobar firmas siempre que sea posible** i en l'apartat **Hora de verificación** marcar l'opció **Si está disponible, hora segura...**.

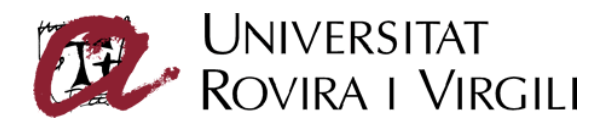

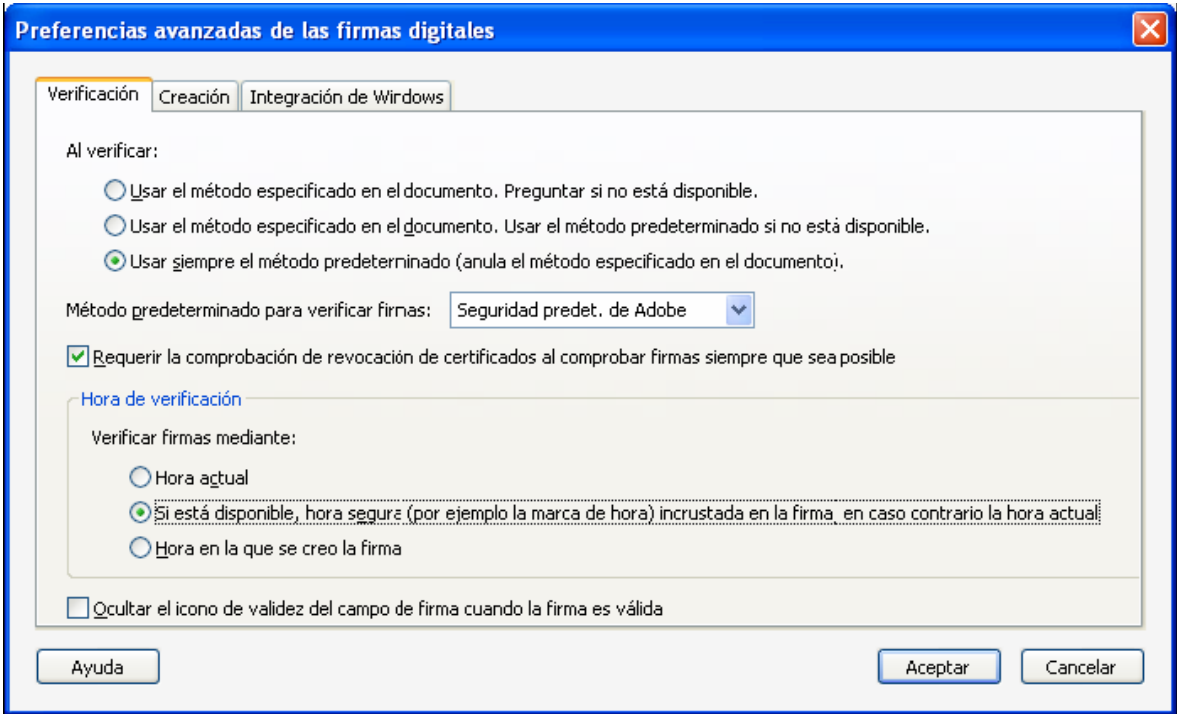

Figura 2

En la mateixa finestra, seleccionar la pestanya **Creación** [Figura 3]. Activar l'opció **Incluir estado de revocación de la firma al firmar**.

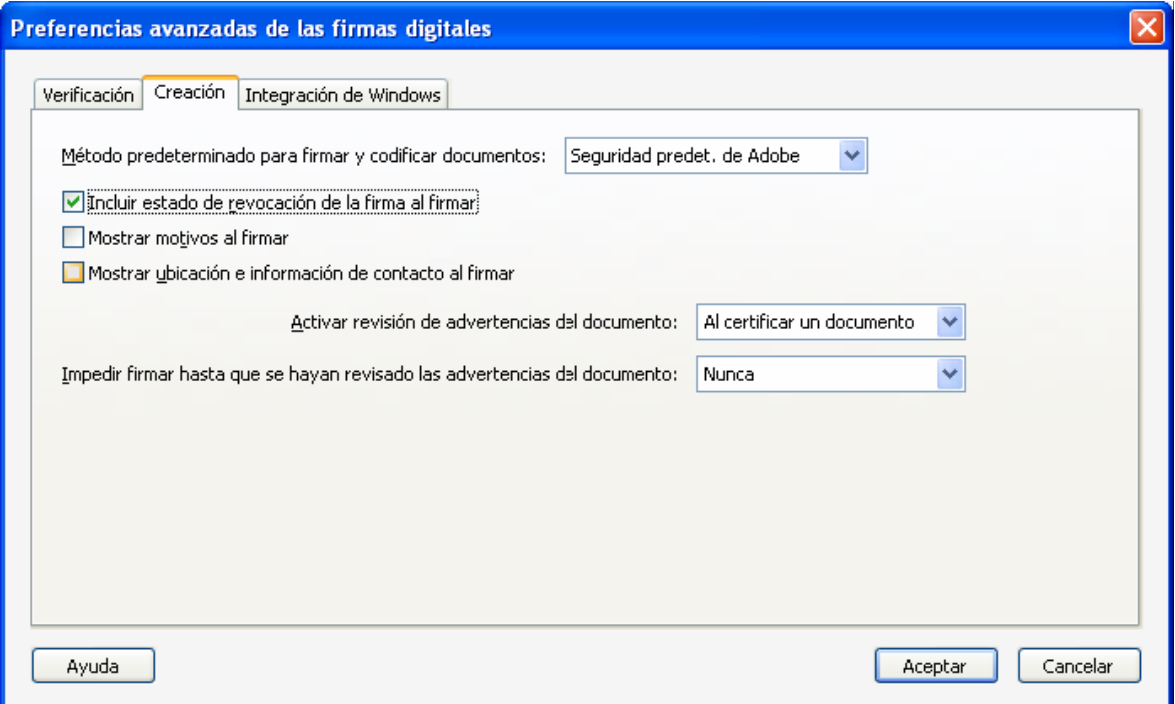

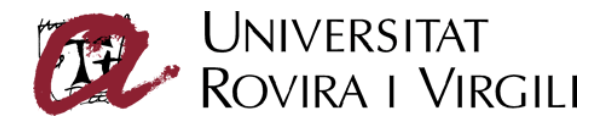

En la mateixa finestra, seleccionar la pestanya **Integración de Windows** [Figura 4]. Activar les opcions **Activar la búsqueda de certificados distintos a los suyos en el almacén de certificados de Windows**, **Validando firmas** i **Validando documentos certificados**.

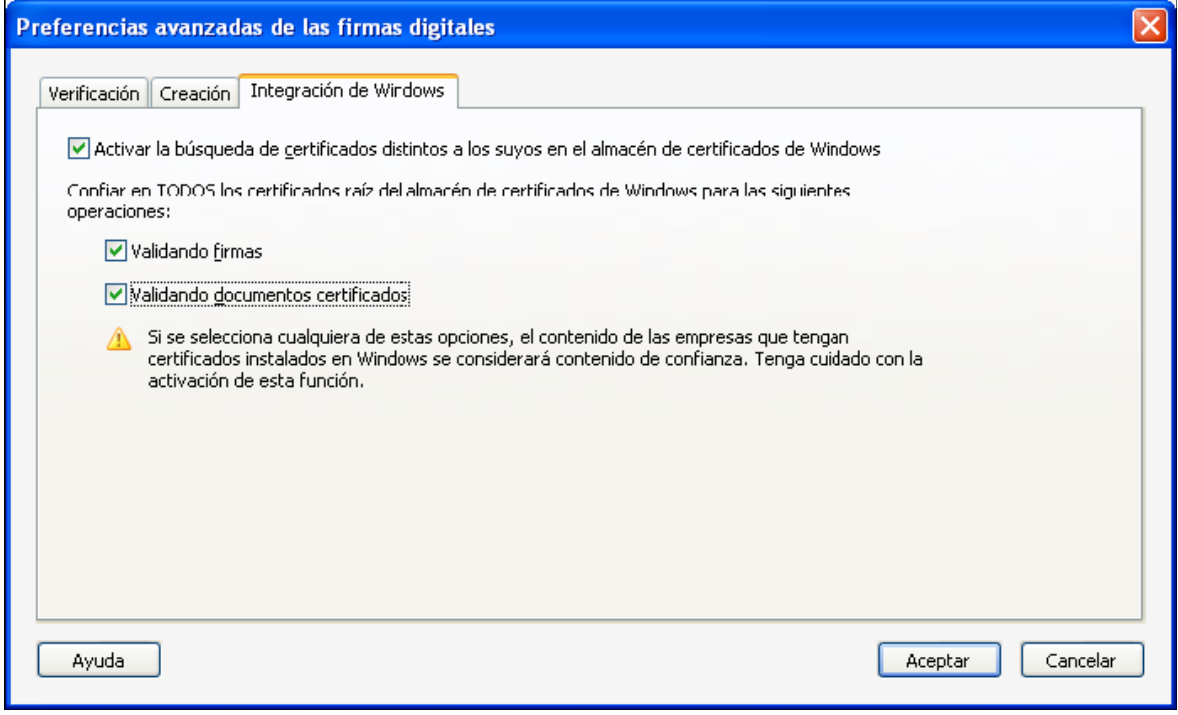

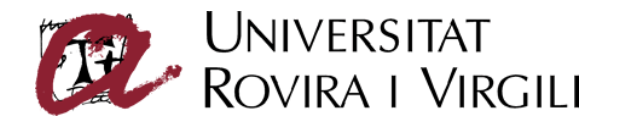

### **Configuració del segellat de temps**

Un segell de temps és un conjunt de dades signades electrònicament que s'adjunten al document signat i que indica la data i l'hora en què s'ha produït un acte. El segell es produeix utilitzant una font de temps fiable de data i hora, proveïda per una entitat de certificació de temps.

Amb la configuració que s'explica a continuació i l'opció **Si està disponible, hora segura...** que es mostra a la figura 2, l'Acrobat generarà les signatures amb el segell de temps de CATCert incorporat.

Per realitzar les signatures automàticament utilitzant un segell de temps, s'ha de seleccionar el menú **Avanzadas**, opció **Configuración de seguridad**. Es mostrarà la pantalla de la figura 5. Seleccionar l'opció **Servidores de marca de hora** i fer clic al botó **Nuevo**.

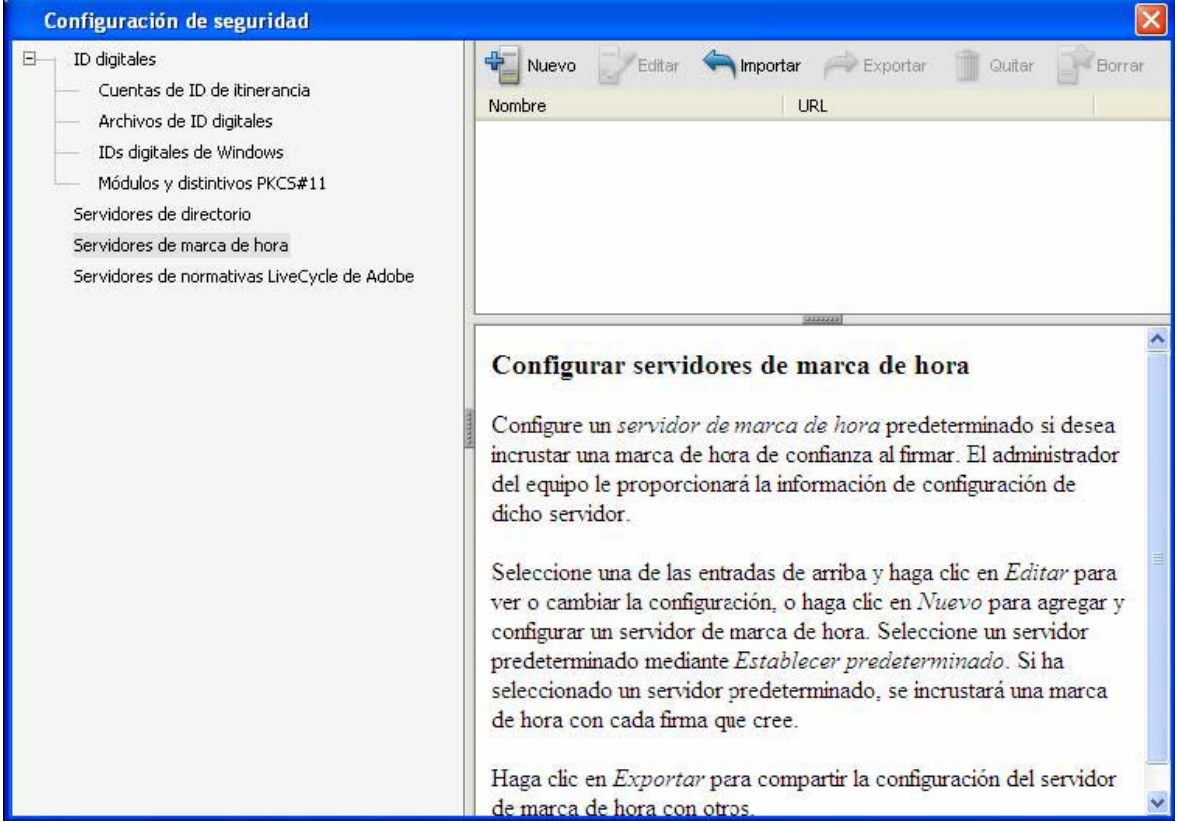

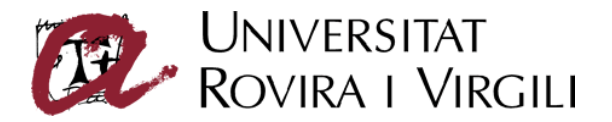

Es mostrarà un quadre de diàleg on s'han d'introduir les dades del servidor de temps de CATCert tal i com mostra la figura 6. La URL del servidor és http://psis.catcert.net/psis/catcert/tsp.

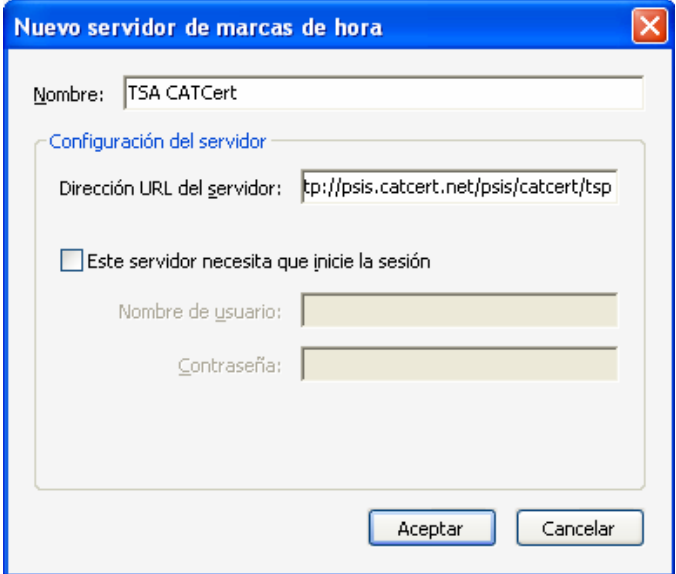

Figura 6

El resultat hauria de ser el que es mostra a la figura 7.

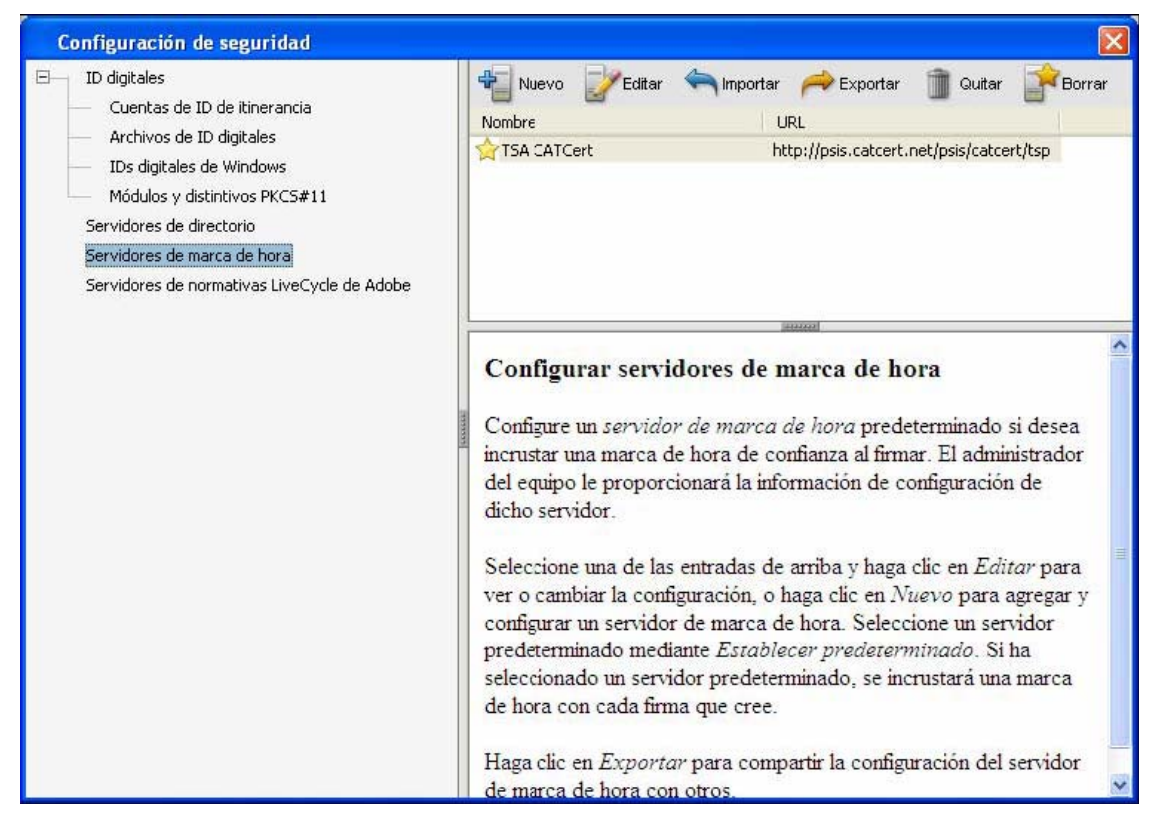

Figura 7

S'ha d'establir el servidor com predeterminat.

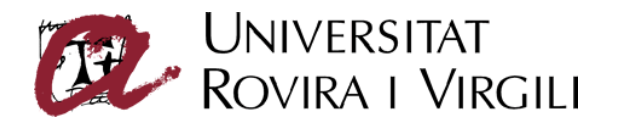

# **Preparació del document per a la signatura**

### **Preparació dels patrons d'aspecte dels camps de les signatures**

El present apartat descriu com configurar l'aspecte que presentarà la signatura del document.

Per crear un nou aspecte, seleccionar el menú **Edición** -> opció **Preferencias...**, apartat **Seguridad**, botó **Nuevo...**del quadre **Aspecto.** [Figura 8]

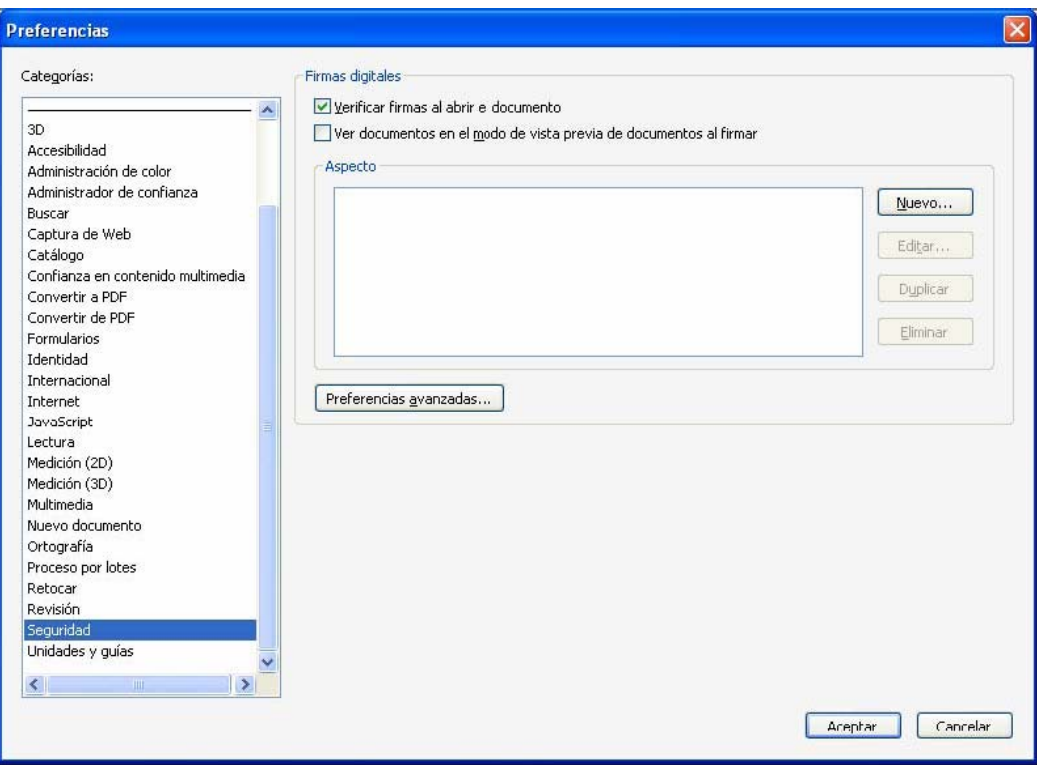

Figura 8

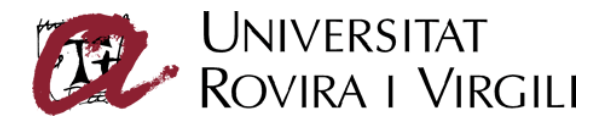

Posar el títol desitjat per a la identificació posterior de l'aspecte de la signatura. Es recomana marcar les opcions **Ubicación**, **Fecha** i **Motivo** per a què apareguin en l'aspecte final. [Figura 9]

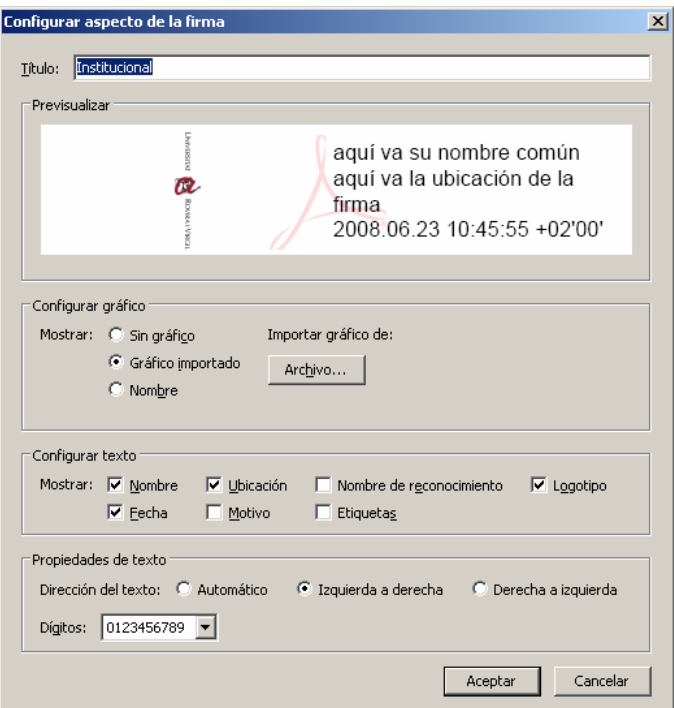

#### Figura 9

En cas de voler adjuntar un logotip a la signatura cal marcar també l'opció **Gráfico importado** i fer clic al botó **Archivo**. Es mostrarà la imatge de la figura 10.

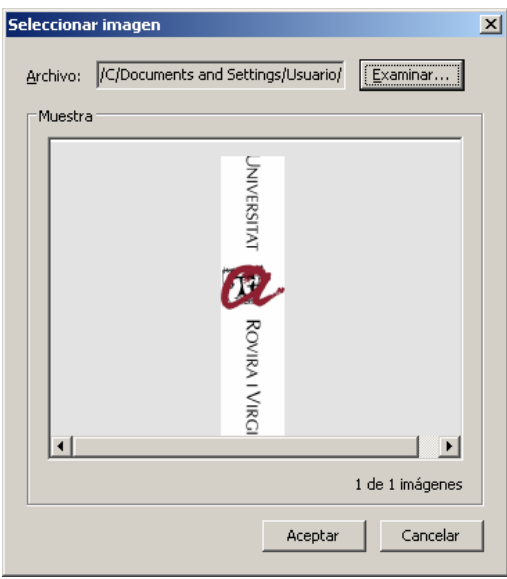

Figura 10

Localitzar el logotip que es vulgui afegir mitjançant el botó **Examinar...** i fer clic al botó **Aceptar**. L'arxiu del logotip pot ser de diferents formats.

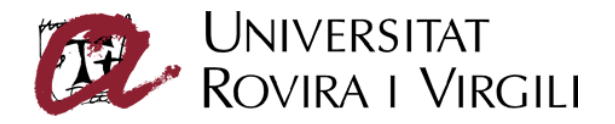

### **Creació d'un camp en blanc per a la signatura**

El present apartat descriu com crear un camp en blanc de signatura.

Per crear el camp, seleccionar el menú **Herramientas** -> opció **Formularios...**, opció **Herramienta firma digital.** Apareixerà un punter especial que permetrà definir directament sobre el document un rectangle on es podrà col·locar una signatura. [Figura 11]

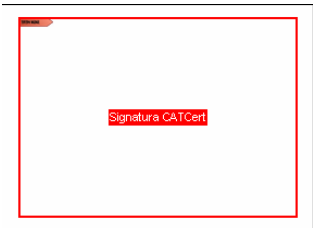

Figura 11

Després de crear el camp, apareixerà una pantalla com el la de la figura 12. A la pestanya **General** del menú **Propiedades de la firma digital** cal donar un nom representatiu al camp de signatura.

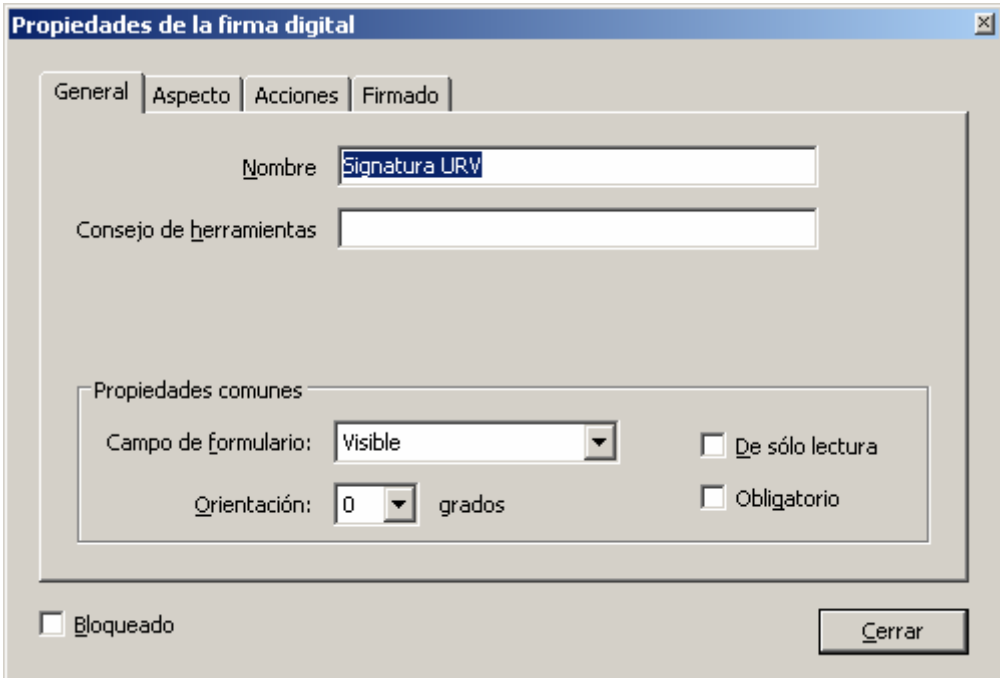

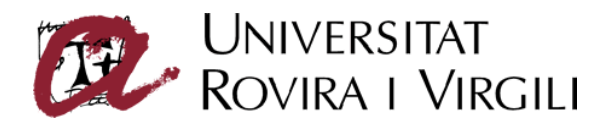

# **Signatura del document**

El present apartat descriu com signar un document PDF.

Si el document no conté un camp en blanc de signatura, seleccionar el botó **Firmar** i dins del desplegable fer clic a l'opció **Colocar firma...**. [Figura 13]

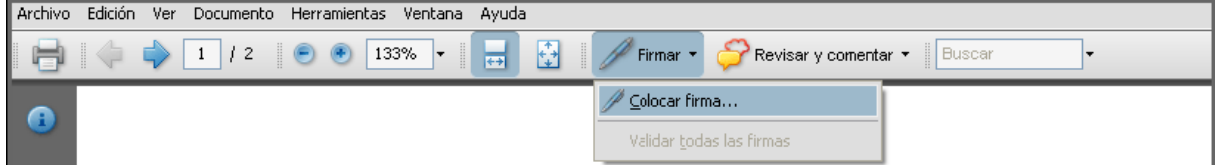

Figura 13

L'aplicació informarà que s'ha de marcar la zona on es posarà la signatura. [Figura 14]

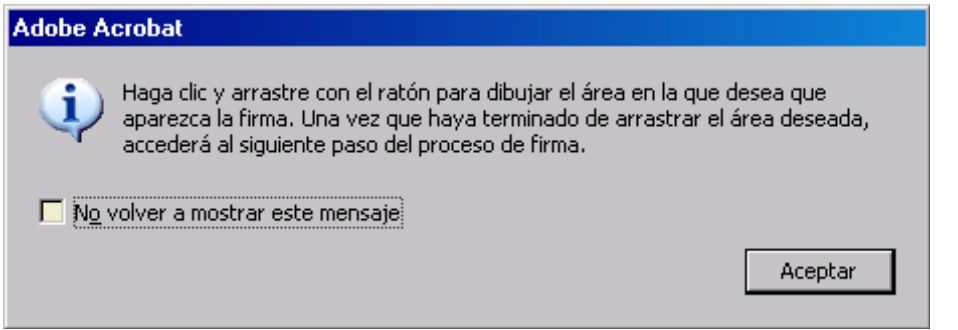

Figura 14

Apareixerà un punter especial que permetrà definir directament sobre el document un rectangle on es col·locarà una signatura.

A continuació, es mostrarà la pantalla de selecció de l'ID digital amb el que realitzar la signatura [Figura 15]. A la mateixa pantalla es pot seleccionar el patró d'aspecte que es vol donar a la signatura i que s'ha generat prèviament.

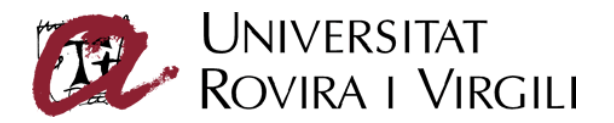

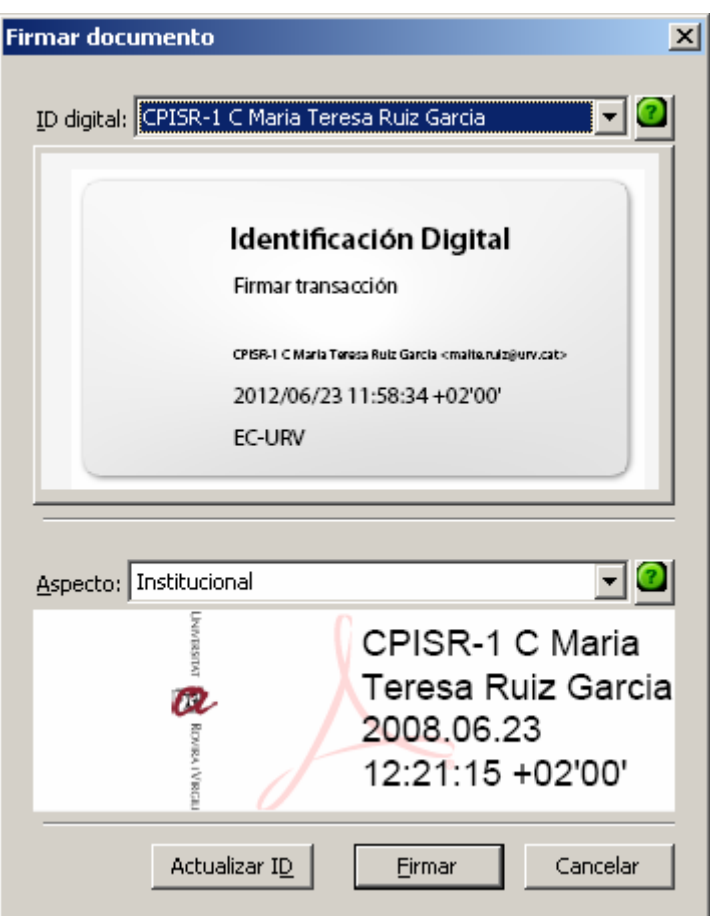

Figura 15

Si el document ja disposa d'un camp de signatura [Figura 11], amb l'eina *mà* [Figura 16] seleccionada, fer clic sobre el camp de signatura en blanc en el que es vol realitzar la signatura.

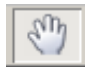

Figura 16

A continuació, també es mostrarà la pantalla de selecció de l'ID digital amb el que realitzar la signatura [Figura 15].

Finament fer clic a signar, escollir un nom d'arxiu per guardar el .pdf signat [Figura 17] i introduir el codi PIN d'accés al certificat digital [Figura 18].

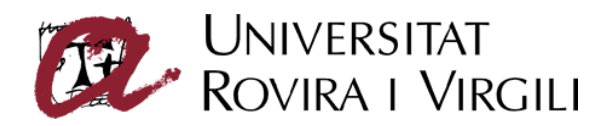

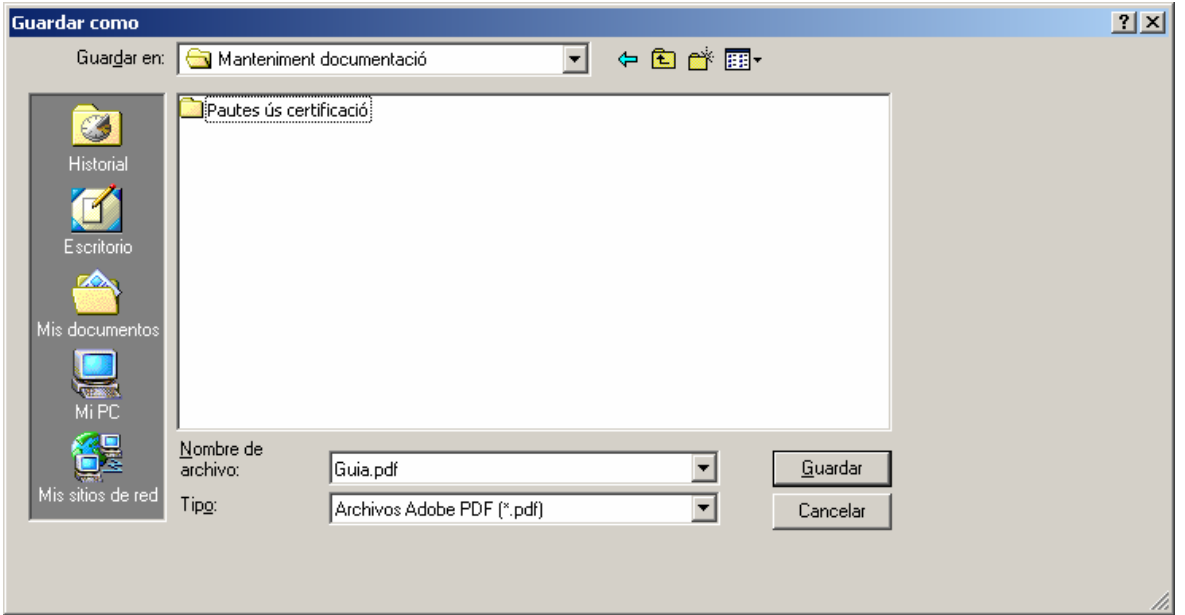

Figura 17

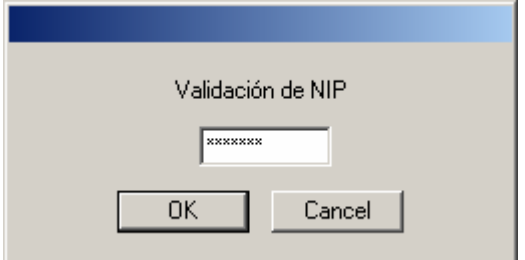

Figura 18

Un cop signat el document es pot veure el camp signat, el format del qual dependrà del patró de d'aspecte aplicat. Un exemple es mostra a la figura 19.

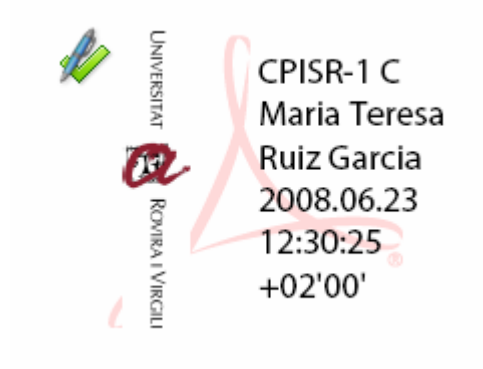

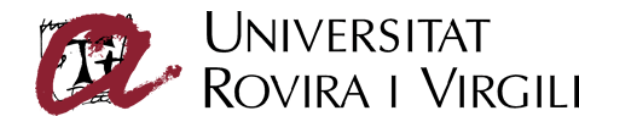

# **Validació de la signatura**

### **Estat de la signatura**

Per visualitzar l'estat de la signatura d'un document PDF, cal prémer la icona Firmas que està a l'esquerra de la pantalla [Figura 20], o seleccionar el menú **Ver**, opció **Paneles de navegación**, opció **Firmas**.

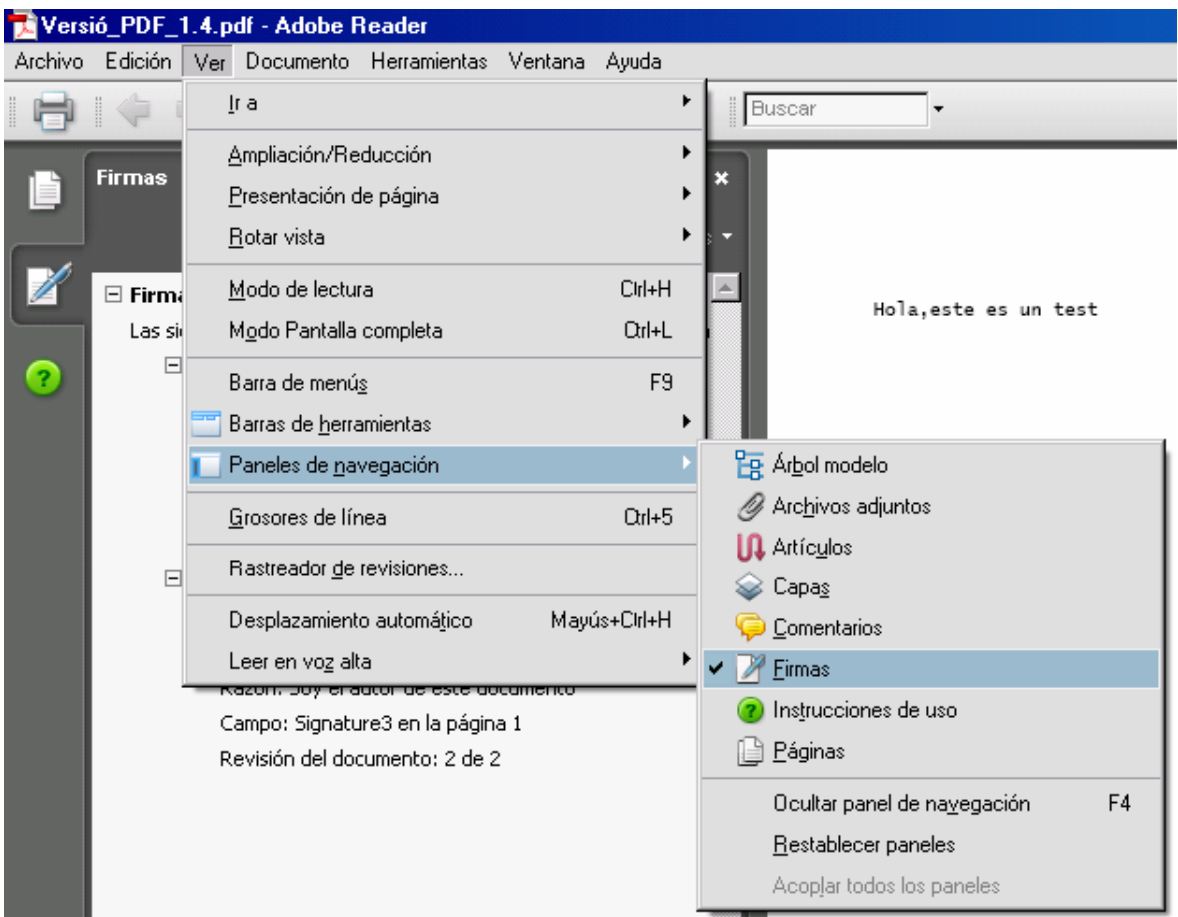

Figura 20

Les principals icones i el seu significat són:

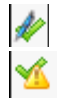

Icona de signatura vàlida i document sense modificar.

 Icona de signatures anteriors vàlides. Hi ha hagut canvis posteriors al document i la part que es va signar no ha estat alterada (segurament s'han realitzat signatures posteriors).

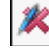

 Icona de signatura no vàlida. La integritat de la part signada ha estat trencada. S'han realitzat modificacions posteriors a la signatura i s'ha modificat el contingut del document.

 $\vert\!\!\!P\vert$  Icona d'estat de signatura desconeguda o sense verificar. Pot ser motiu de la configuració de l'Acrobat. S'ha de forçar la validació de signatura i/o canviar la configuració de l'Acrobat.

**2** Icona d'usuari/certificat desconegut. La signatura està íntegra, però no es confia en el certificat. El problema més normal es que no es disposa de les claus públiques de les entitats necessàries carregades correctament.

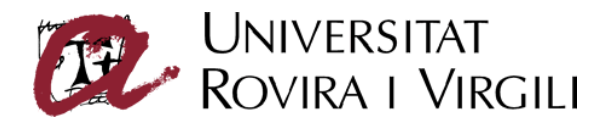

- Icona de certificat desconegut i signatura invàlida. No es confia en el certificat utilitzat i la validesa de la signatura està trencada.
- Icona de document certificat. Aquest document té una signatura vàlida i no podrà ser signat per qualsevol altre usuari de forma posterior. Els documents certificats no es poden modificar sense trencar la certificació.

Si es vol obtenir més detalls de la signatura per a fer una comprovació més exhaustiva, s'ha de prémer el botó dret sobre la línia de la signatura i escollir **Mostrar propiedades de la firma...** del menú emergent.

### **Forçar la validació de la signatura**

Es poden verificar les signatures del document de quatre formes diferents:

- configurar la validació automàtica en el document (menú **Edición**, opció **Preferencias**, opció **Seguridad**)
- prémer el botó dret del ratolí sobre la línia de la signatura i escollir l'opció **Validar firma**.
- prémer sobre **Opciones** i escollir l'opció **Validar todas las firmas del documento**.
- Seleccionar el menú **Documento**, opció **Firmar**, opció **Validar todas las firmas**.

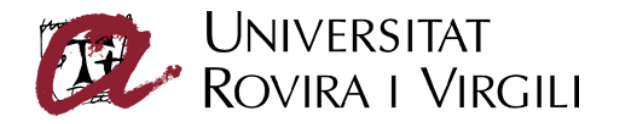

## **Assignació de permisos per a l'Acrobat Reader**

Per poder signar amb l'Acrobat Reader un document determinat, cal prèviament assignar-li permisos des de l'Acrobat Professional. Els permisos assignats tindran efecte només a partir de la versió 7.0 de l'Acrobat Reader.

Aquests permisos permeten a l'Adobe Reader realitzar les següents accions:

- Desar dades de formularis.
- Eines de marques de dibuix i comentaris.
- Signar un camp de signatura existent.
- Signar electrònicament el document en qualsevol lloc de la pàgina (només disponible a partir de l'Acrobat Reader 8).

Per assignar permisos a l'Adobe Reader, cal seleccionar el menú **Avanzadas**, opció **Activar derechos de usuario en Adobe Reader...** com es mostra a la figura 214.

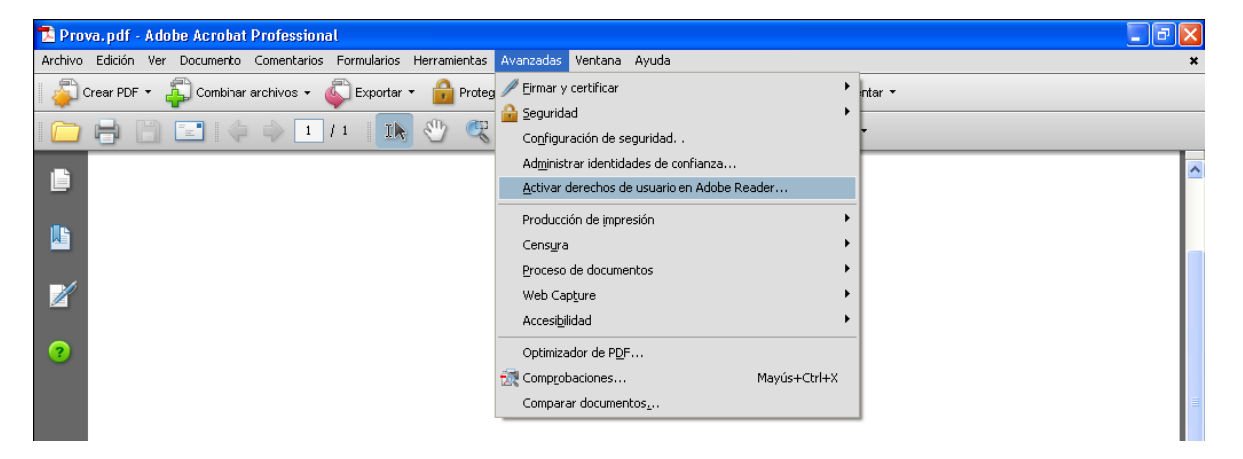

Figura 21

Quan apareix la finestra per confirmar l'activació [Figura 22], prémer el botó **Guardar Ahora**.

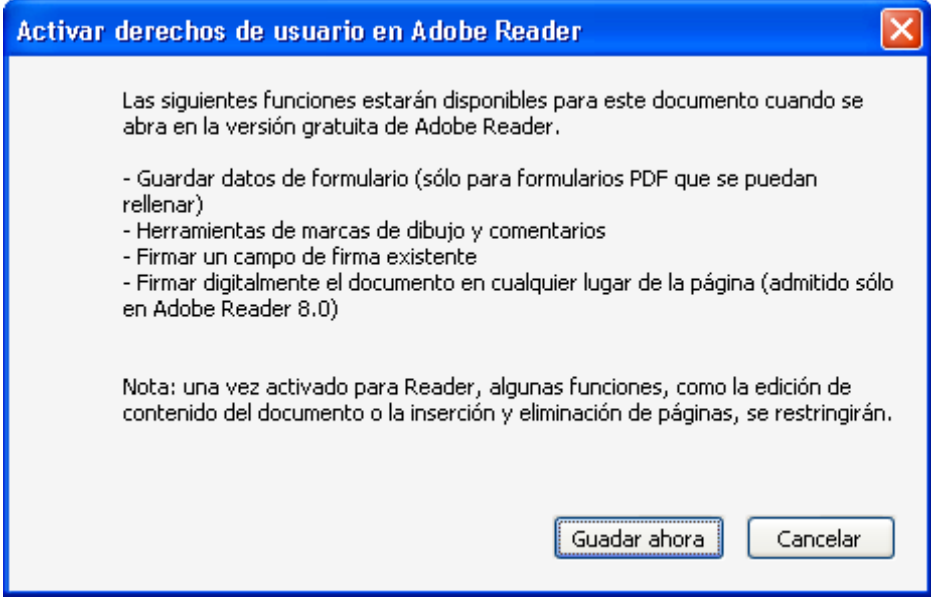